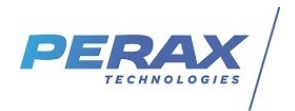

# **FICHE D'APPLICATION**

P400Xi-Connexion Superviseur

#### **PARAMÉTRAGE DU P400XI EN VUE D'UNE DEMANDE DE CONNEXION VERS UN SUPERVISEUR (LIAISON PERMANENTE)**

## **RÉPERTOIRE DES ÉVOLUTIONS**

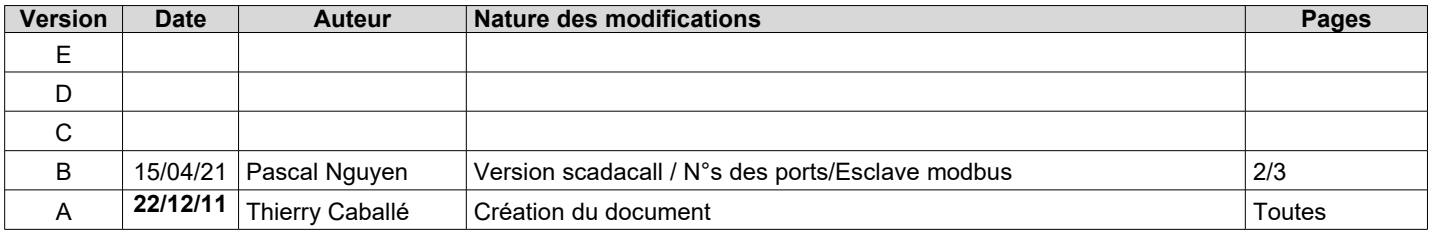

Dans le cadre d'une liaison permanente (ADSL, GPRS, …) entre un P400Xi et un superviseur, celui-ci reste maître du dialogue. Si votre connexion le permet, vous pouvez programmer un dialogue permanent; les informations étant alors rafraîchies de manière continue.

Par contre, si vous espacez vos interrogations, le P400Xi doit pouvoir signaler au superviseur qu'un nouvel événement est apparu, impliquant un dialogue, afin de récupérer ses nouvelles données.

Cette procédure décrit le paramétrage du P400Xi dans le cadre d'une liaison avec le superviseur Topkapi.

## **1 VERSIONS DES LOGICIELS**

#### **Topkapi :**

Cette fonctionnalité est disponible à partir de la version 5.0 avec un protocole Perax32 datant du 20/12/2011. **a**

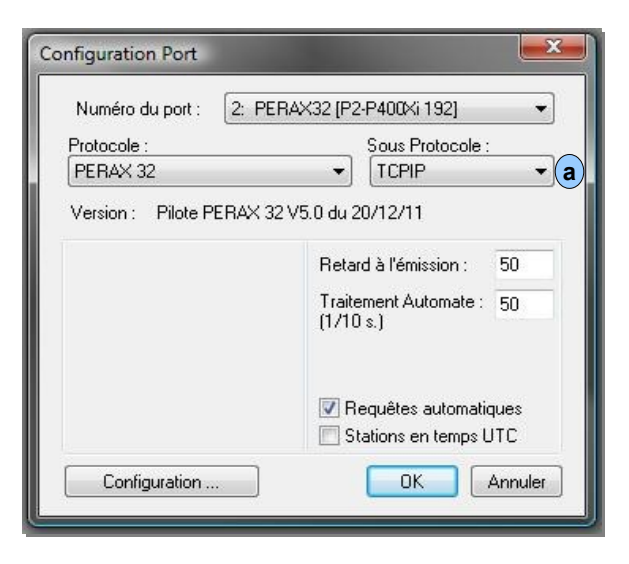

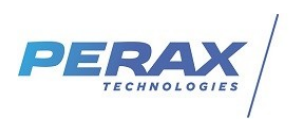

#### **P400Xi :**

Il doit être équipé d'une PxiCPU de version 6.20 au minimum avec l'option LOG/XIAPPELSUPER obtenue en mettant à jour l'automate avec le fichier scadacall\_1.2.1\_arm.ipk . **b**

Module disponible sur notre site : https://www.perax.com/club/mises-a-jour-p400xi/pxiapp-scadacall/#post-95

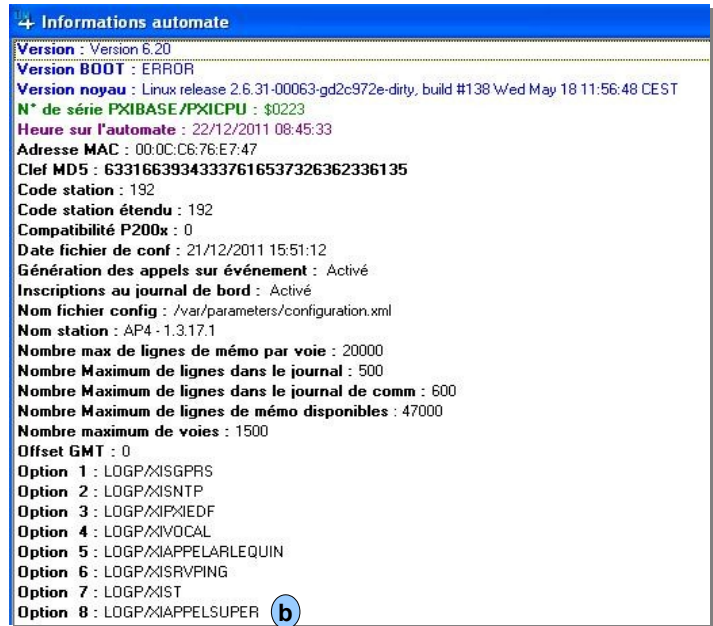

#### **Arlequin\_P400Xi :**

Le paramétrage est possible à partir de la version 1.3.17.2

## **2 PARAMÉTRAGE DU PORT TOPKAPI**

Après vous être assuré d'avoir la bonne version du protocole Perax32, voici le paramétrage à mettre en place dans la déclaration du port :

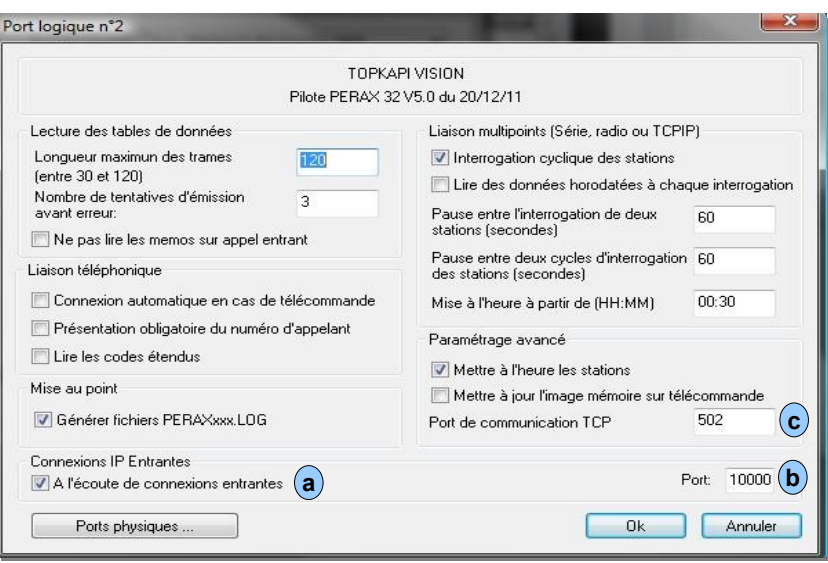

Cochez la case validant l'écoute des « Connexions IP Entrantes (a) et renseignez les numéros de ports concernés par ce dialogue.

En communication entrante sur Topkapi . **b**

En communication sortante de Topkapi vers le P400xi . **c**

*Ces numéros de port seront à configurer à l'identique dans le paramétrage du P400Xi décrit dans les pages suivantes.*

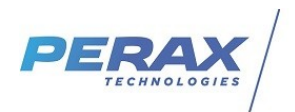

# **3 PARAMÉTRAGE DU P400XI**

Lancez le logiciel Arlequin P400Xi et éditez votre configuration.

#### **3.1 COMMUNICATIONS ENTRANTES**

Pour permettre les appels de Topkapi vers le P400xi il faut déclarer ce dernier en modbus esclave.

Allez dans la partie « Protocoles → Esclave modbus → Type de liaison » et renseignez la connexion et le port avec votre superviseur.

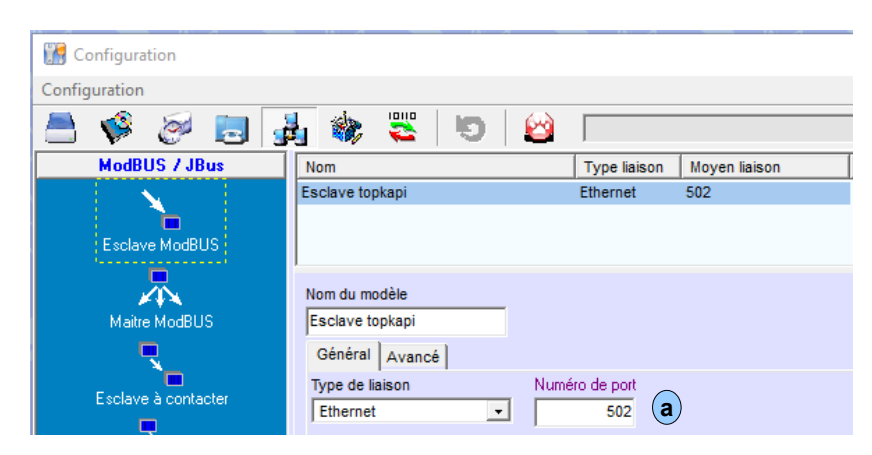

Le numéro de port  $(\textbf{a})$  doit être à l'identique de celui paramétré au chapitre 2  $(\textbf{c})$ .

Nota : si le P400xi est esclave ethernet d'un autre appareil il vaut mieux ajouter une autre connexion ethernet esclave modbus sur un autre port (503, 504 … par exemple) afin de séparer les échanges .

#### **3.2 COMMUNICATIONS SORTANTES**

Allez dans la partie « Communications → Paramètres d'appel → Adresses IP » et renseignez la connexion avec votre superviseur.

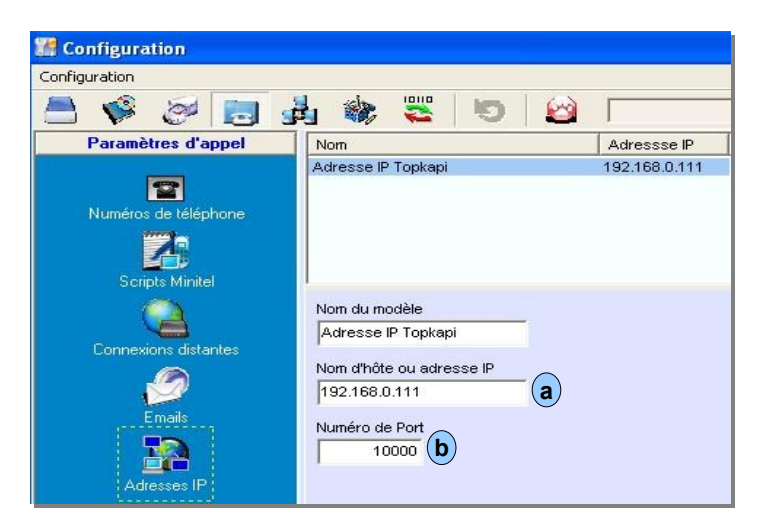

- Nom d'hôte ou adresse IP : **a**
	- le moyen de connexion avec le poste central (nom de l'ordinateur ou son adresse IP sur le réseau)
- Numéro de Port : **b**
	- le port que vous avez préalablement paramétré dans votre superviseur (voir le chapitre 2(**b**)).

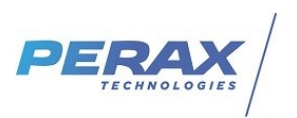

Renseignez ensuite votre nouveau destinataire « Communications → Configuration des appels → Agenda/destinataire ».

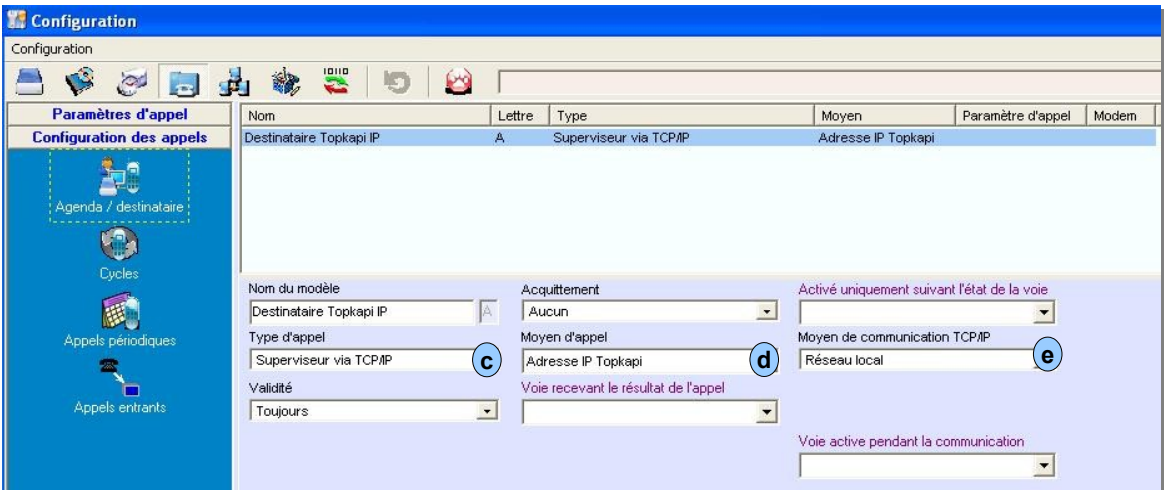

- Type d'appel : **c**
	- « Superviseur via TCP/IP »
- Moyen d'appel : **d**
	- le paramétrage précédent ...
- Moyen de communication TCP/IP : **e**
	- choisissez votre support de communication (un paramétrage complémentaire sera peut-être nécessaire suivant la liaison choisie).

Il ne vous reste plus qu'à déclarer un nouveau cycle d'appels, avec ce destinataire, et à l'associer aux voies devant déclencher un appel vers le superviseur.

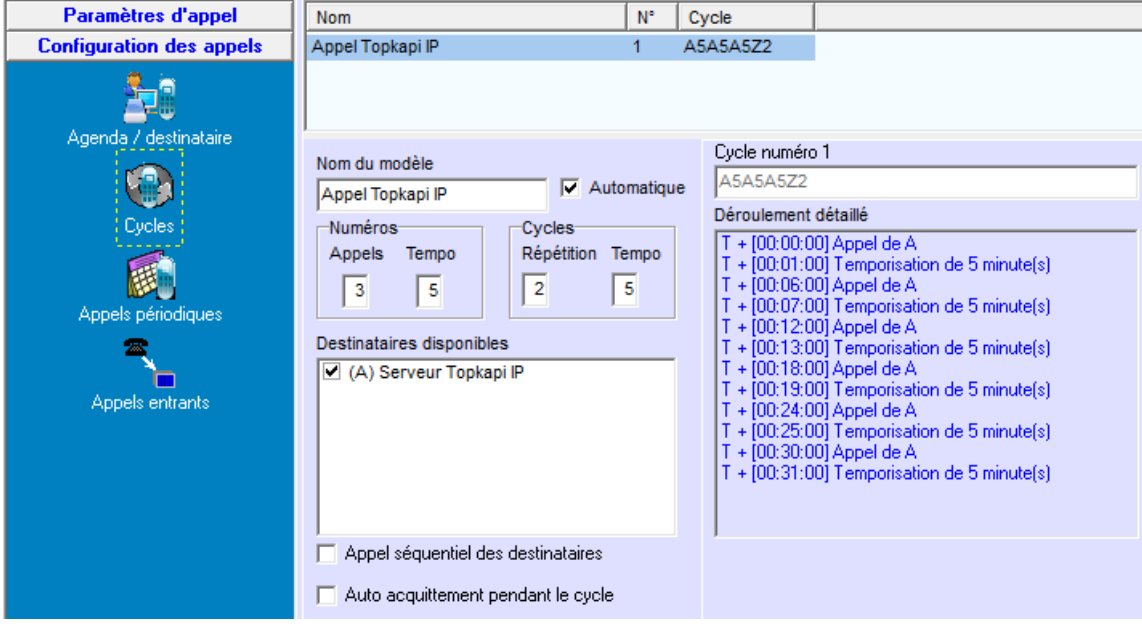

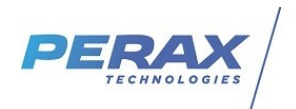

# **4 MISE AU POINT**

En affichant le suivi du port Ethernet ( « Outils → Afficher les échanges d'un port série → Ethernet → Démarrer »), voici les différents cas d'échanges (les paramètres « adresse IP » & « numéro de port » sont différents sur ces exemples par rapport aux recopies d'écrans précédentes).

■ demande acceptée par le superviseur :

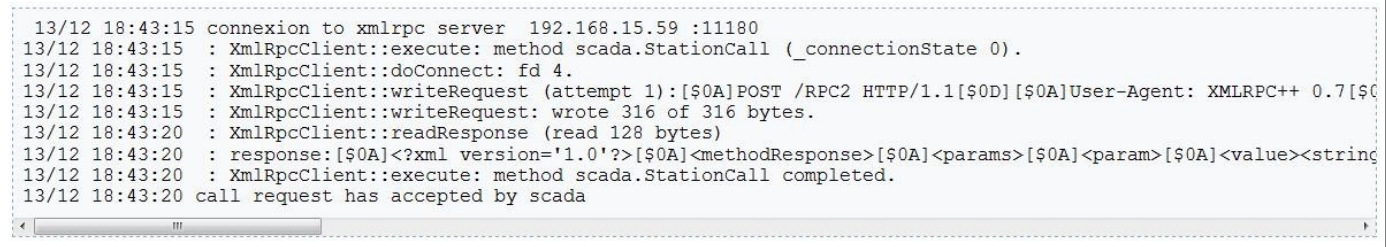

pas de serveur xmlrpc configurée au port paramétré

```
13/12 18:41:57 connexion to xmlrpc server 192.168.15.59 :11180<br>13/12 18:41:57 : XmlRpcClient::execute: method scada.StationCall (_connectionState 0).
 13/12 18:41:5713/12 18:41:57
                         : XmlRpcClient::doConnect: fd 4.
                       : XmlRpcClient::writeRequest (attempt 1):[$0A]POST /RPC2 HTTP/1.1[$0D][$0A]User-Agent: XMLRPC++ 0.7[$0<br>: Error in XmlRpcClient::writeRequest: write error (error 111).
 13/12 18:41:57<br>13/12 18:41:57
 13/12 18:41:57 error when connecting to xmlrpc server
\left| \cdot \right|^{\prime}
```
pas d'équipement répondant à l'adresse paramétrée :

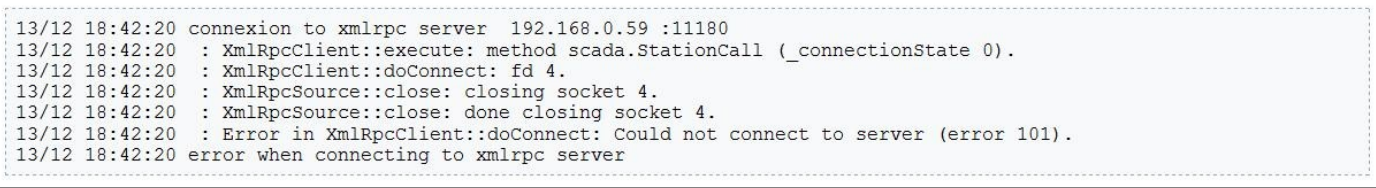

*En cas de problème de communication, veuillez contrôler, avec votre administrateur réseau, la disponibilité du port que vous avez paramétré (antivirus, pare-feu, …).*